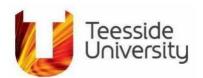

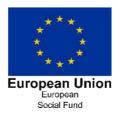

# **DIGITAL SKILLS FOR GROWTH**

# How to access your Taster Session through Smart Assessor.

Firstly, welcome to the Digital Skills for Growth project which will support you through every step of your learning journey and help you to digitally upskill with some creative and technical skills.

To enrol on to your taster session you will need to follow the step by step instructions below. If you do need help, contact a member of the team at digitalskillsforgrowth@tees.ac.uk.

- Go to the Digital Skills for Growth webpage https://www.tees.ac.uk/sections/business/digitalskills/index.cfm
- 2. Click on the Online Taster Session tab as shown below in Diagram1

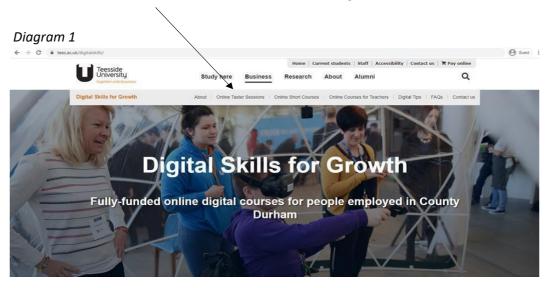

- 3. You will now be shown a list of available Taster Sessions some of which are still under development and these are shown in the **Upcoming Online Taster Sessions** and we also have some Taster Sessions especially for our colleagues in education shown at the bottom of the page. Our taster sessions for Teachers can be viewed by anyone, especially anyone with little knowledge of a subject so please feel free to register for one of these.
- 4. To select the taster session you want to apply for, click on the arrow to the right of the title.
- 5. Click on the **Register now** box, as shown below in Diagram 2, which will now take you to our application page.

#### Diagram 2

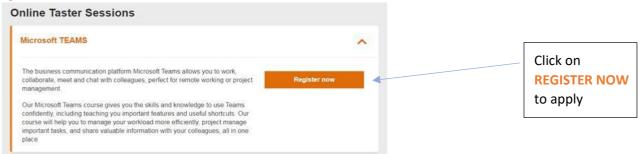

W: <a href="http://bit.ly/ESF\_DSfG">http://bit.ly/ESF\_DSfG</a>
E: <a href="mailto:digitalskillsforgrowth@tees.ac.uk">digitalskillsforgrowth@tees.ac.uk</a>
T: 01642 738701

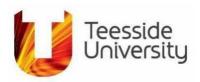

- 6. To confirm your eligibility and register for the Taster Session, you will need to complete ALL fields on the Enquiry Page including your **Title**, **Full Name**, **Email address**, **mobile number**, **Home postcode** along with details of your employer, **Employer Name and Postcode**. When entering postcodes please enter these carefully as they are 'space sensitive' and should be entered as follows e.g. DH1 1JL or DH14 2PX. If you don't include the space or press enter once you have entered, you may receive an email saying you are not eligible. If this does happen, please don't worry as a member of the team also checks the information.
- 7. Select the name of the Taster Session that you'd like to sign up for and let us know how you heard about the course. Click Submit Form. You can find an example of a filled in form in Diagram 3.

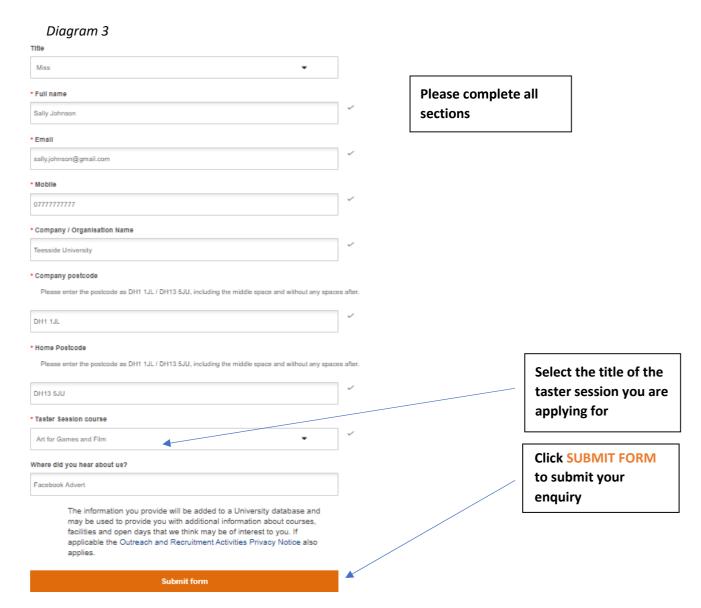

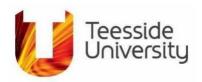

8. Depending on the information that you have provided, you will be instantly advised on your eligibility after submitting your form by getting one of the two following messages in Diagram 4.

## Diagram 4

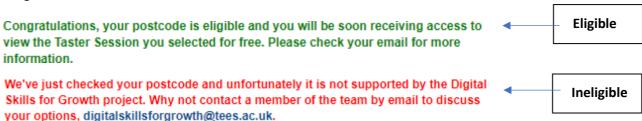

We deliver our Taster Sessions through Smart Assessor and once your eligibility is confirmed, you will receive an Account Setup email providing details on how to sign in. You will also receive a **Starter Enrolment Form** as we want to understand and support our learners every step of the way and as part of this we need to gather some information from you.

This will include collecting some personal details which are required by our funders, for instance your home address which confirms your eligibility, date of birth and gender. *Please be aware that we will not share or disclose your information with anyone, all reporting is autonomous using a unique ULN reference specific to you, shown in Diagram 7*. You will also be contacted by a member of the team as we would like to understand what you are looking to learn and what skills you currently have so that we point you in the right direction.

9. Diagram 5 shows the email you will receive from Smart Assessor providing your **Log in** details. Using this information, you can now log in to your account at <a href="https://www.smartassessor.co.uk">https://www.smartassessor.co.uk</a>. Please note that you will be prompted to change your password the first time you log in.

#### Diagram 5

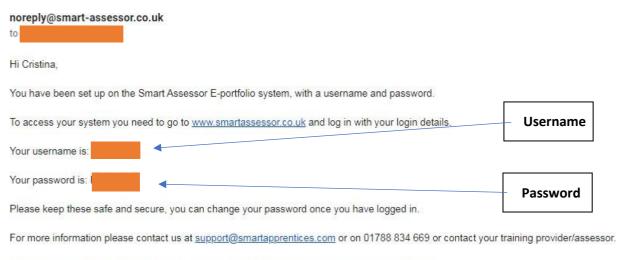

To access the help section where you can find user guides and training videos simply click here.

W: <a href="http://bit.ly/ESF\_DSfG">http://bit.ly/ESF\_DSfG</a>
E: <a href="mailto:digitalskillsforgrowth@tees.ac.uk">digitalskillsforgrowth@tees.ac.uk</a>

T: 01642 738701

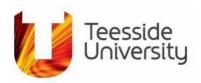

10. The completion of your Starter Enrolment Form is the first step to viewing your Taster Session and is a quick and easy form to complete. Please click on the link in the email and fill out the form as soon as possible (email shown in Diagram 6). You will be unable to access your taster session without completing this form and we the form will be active for 72 hours to give you plenty of time to complete.

# Diagram 6

You have been sent an e-form that requires your signature, please click the link, review and sign the form

For security reasons this link will expire after 72 hours.

https://www.smartassessor.co.uk/FormGuestLink/ViewEditForm?a=dc3ecd37-7b28-4d8b-bb67-dce332b5a0f3

11. You will now be directed to the Starter Enrolment Form, as shown below in Diagram 7 You will find that some of the fields are already pre-populated with the information you provided on your initial enquiry form and all you need to do now is to fill in the blank fields. You will need to fill in ALL fields of the form, such as your title, address, phone and mobile number (you can use the same number in both fields if necessary), your date of birth, gender and ethnic origin.

Diagram 7 unique ULN reference specific to you

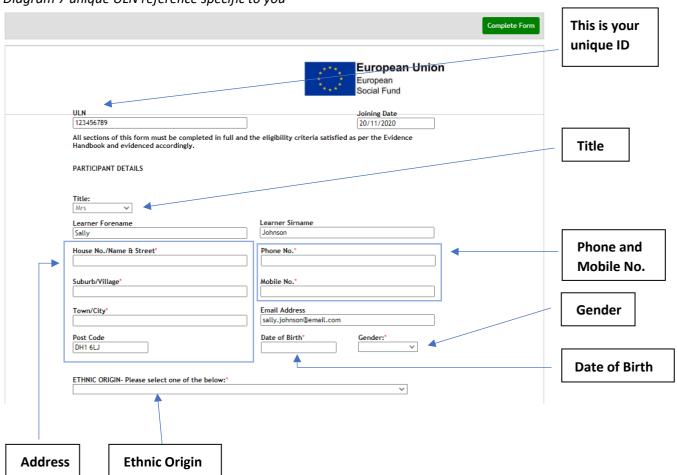

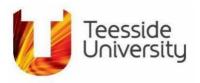

# All fields marked with a \* are mandatory and will need populating.

12. The next section of the form (Diagram 8) focuses on other personal details such as disability, marital and housing status, education level, employment status as well as details about your employer.

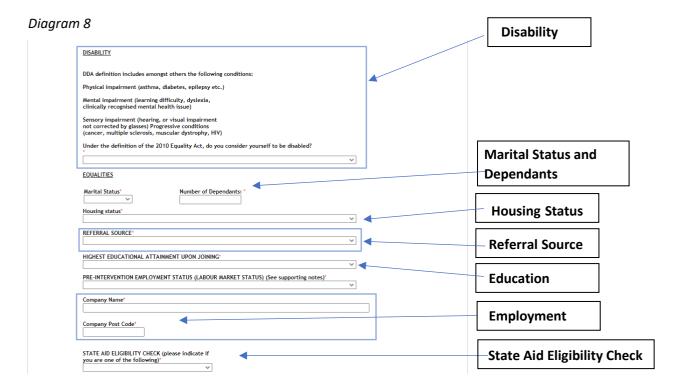

# All fields marked with a \* are mandatory and will need populating.

## **Employment Evidence Upload Area**

13. The following section focuses on ID and Proof of Employment Evidence. Please upload a clear photo of your ID which could be a Driving License or Passport along with a photo of proof of employment i.e. a copy of a blanked out payslip or employment contract. Click on the *Choose File* button under the section corresponding to the proof you're uploading as seen in Diagram 9.

#### Diagram 9

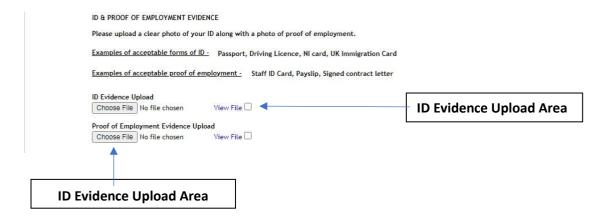

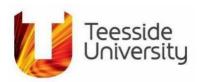

14. The final section of this form contains details about the information that Teesside University will report upon and the Data Protection Participant Declaration (Diagram 10). This section requires you to sign and date the form and print your name.

You will also need to tick the checkbox next to *Learner* to sign the form and that will open a pop-up window requesting your username and password. Use your Smart Assessor log-in details and select the Login button to confirm your signature as shown in Diagram 11.

#### Diagram 10

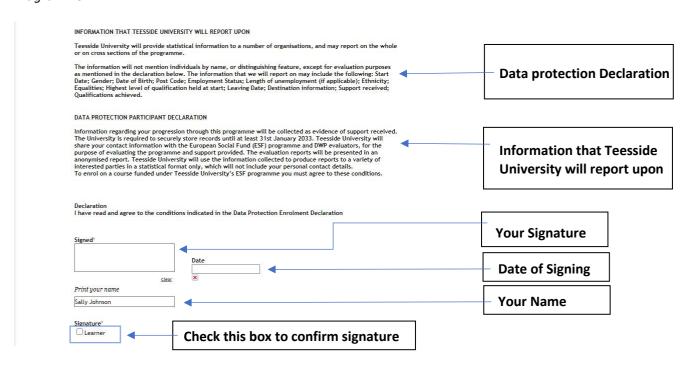

#### Diagram 11

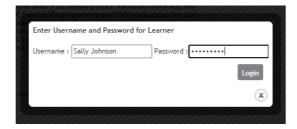

Use your Smart Assessor log-in details and select the Login button to confirm your signature

15. Finally, return to the top of the form and select the *Complete Form* button as shown in Diagram 12. This will send a copy of your form to us to review and a copy to your email.

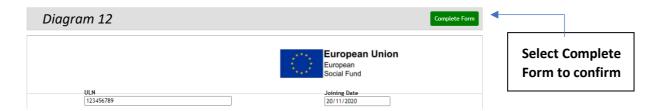

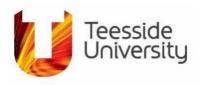

- 16. Once the Enrolment Form has been processed by the team, we will book a session with you to discuss further information. This will allow a member of you team to process your Individual Learner Plan (ILP). Once this informal telephone call has been completed you will have access to all your course materials.
- 17. To access your course materials Go to <a href="https://www.smartassessor.co.uk">https://www.smartassessor.co.uk</a> and use your login details to sign into your account as shown in Diagram 13.

## Diagram 13

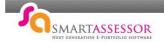

# Welcome to Smart Assessor: Next Generation E-Portfolio Software

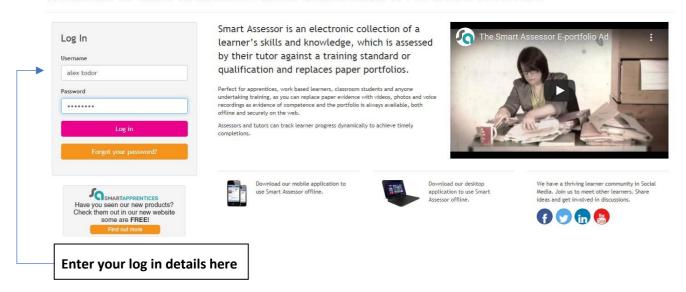

18. To access your course, you will be assigned its resources in your *Learning Plan*. You will be able to access these through sessions. Every time you are assigned a new session you will get an email notification to inform you of this. In Diagram 14, you will see where to access your *Learning Plan* 

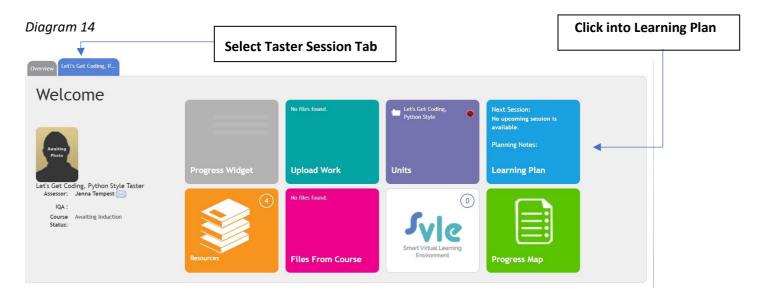

W: <a href="http://bit.ly/ESF\_DSfG">http://bit.ly/ESF\_DSfG</a>
E: <a href="mailto:digitalskillsforgrowth@tees.ac.uk">digitalskillsforgrowth@tees.ac.uk</a>

T: 01642 738701

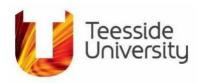

Copyright 2020 Smart Assessor: Next Generation E-portfolio Software

19. As demonstrated in Diagram 15 and 16, click the chevron to expand your learning plan. This will allow you to access the videos, assessments, and possible assignments of your course. To view a resource of your course simply click its name.

Before starting your Taster Session, we recommend you read the *Digital Skills for Growth Booklet* which contains information about the Digital Skills for Growth program and the European Social Fund, as well as general guidelines about the courses we offer and the support that is available to you. The Digital Skills for Growth Booklet can also be found within this session.

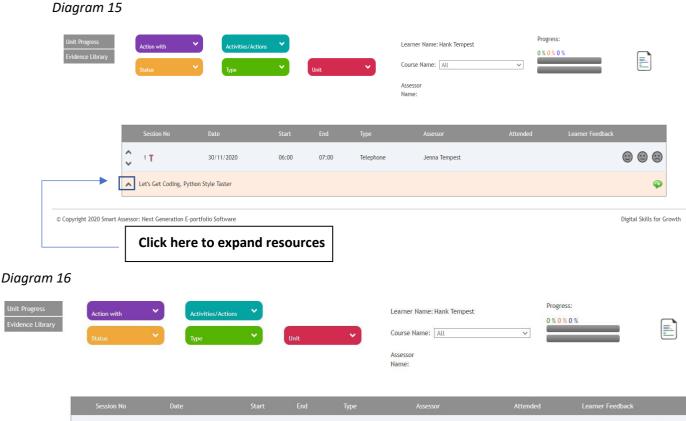

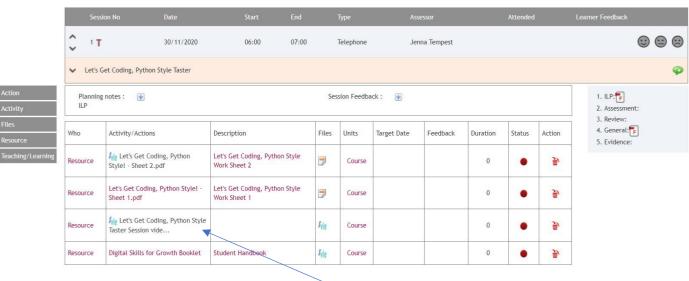

W: <a href="http://bit.ly/ESF\_DSfG">http://bit.ly/ESF\_DSfG</a>
E: <a href="mailto:digitalskillsforgrowth@tees.ac.uk">digitalskillsforgrowth@tees.ac.uk</a>
T: 01642 738701

Click title to access

Digital Skills for Growth

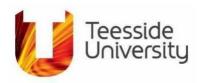

20. Once you have clicked into your desired learning material, you will be redirected to Smart Assessor's partner site VLE. Please follow the instructions demonstrated in Diagram 17 and 18

.

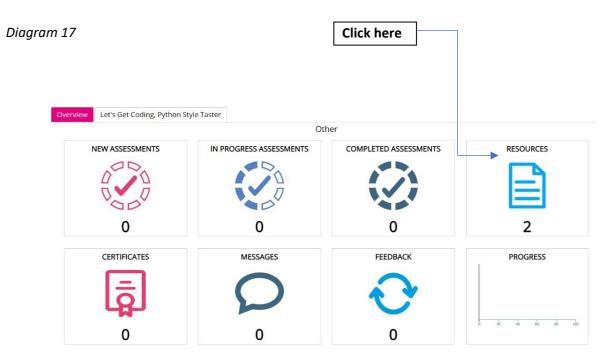

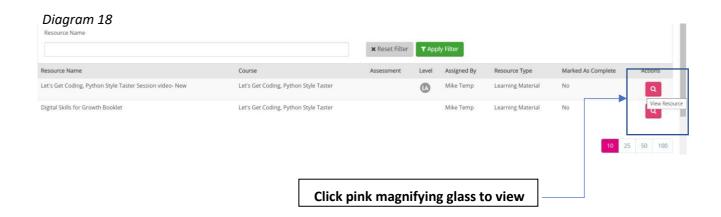

T: 01642 738701

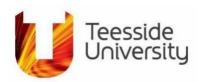

21. From here you will be able to access your video, this will be followed by a short assessment which is either a worksheet or some questions about the session you have just viewed. Once you have completed your taster video and assessment, you will be assessed and given some feedback. You will get an e-mail alert to inform you that you have been assessed. In Diagram 19 you will see the way in which you can view your taster session video. Once you have completed the taster session video, give us some valuable feedback and press *Complete*. This will let us know that you have finished the session.

Diagram 19

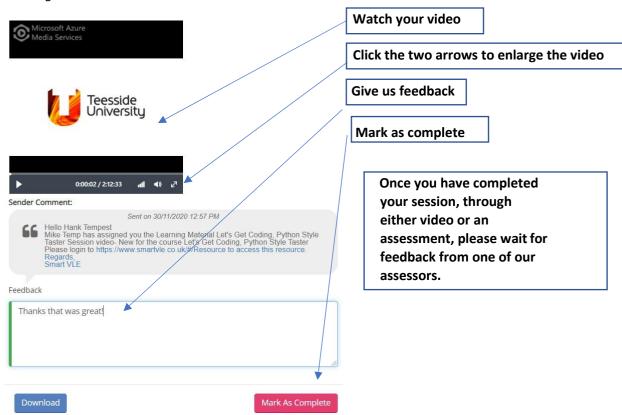

We hope you enjoy completing the taster session. If you would like to find out more about a subject you may want to consider registering for one of our fully funded short courses. To register please visit our website

https://www.tees.ac.uk/sections/business/digitalskills/industry.cfm.

If you have any questions please feel free to email the team at Digitalskillsforgrowth@tees.ac.uk